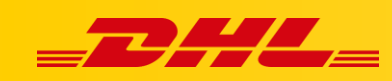

## **INTEGRACJA Z DHL EXPRESS COMMERCE**

# **KONFIGURACJA MAGENTO 1**

### **Podsumowanie**

Zintegruj platformę Magento aby importować zamówienia i drukować etykiety dla przesyłek

Integracja pozwala także na aktualizowanie informacji trackingowych dla zamówień po wydrukowaniu dla nich etykiet.

# **O integracji Magento 1**

Możesz zintegrować więcej niż jeden sklep, jeśli sklepy znajdują się na tym samym koncie Magento w panelu administracyjnym. Jeśli znajdują się na osobnych kontach Magento, musisz skonfigurować je na koncie podrzędnym.

## **1. Utwórz użytkownika i rolę**

#### **Utwórz nową rolę**

- 1. Przejdź do Panelu Administracyjnego Magento
- 2. W menu **System** wybierz **Web Services**, nastepnie kliknij **SOAP/XML-RPC - Roles**.
- 3. W panelu ról kliknij **Add New Role**.
- 4. Wprowadź nazwę roli, następnie kliknij **Role Resources**.
- 5. Ustaw **Resource Access** na **ALL**.
- 6. W prawym górnym rogu ekranu, kliknij **Save Role**.

#### **Przypisz nową rolę do użytkownika**

- 1. Przejdź do Panelu Administracyjnego Magento
- 2. W menu **System** wybierz **Web Services**, następnie kliknij **SOAP/XML-RPC - User**.
- 3. W panelu użytkowników kliknij **Add new User**.
- 4. Wprowadź wymagane informacje o użytkowniku. Pamiętaj że klucz API będzie działał jako hasło, które wpisujesz na swoim koncie..
- 5. Ustaw konto jako **Active**.
- 6. W panelu **User Information**, kliknij **User Role**.
- 7. Przypisz utworzoną rolę do użytkownika.

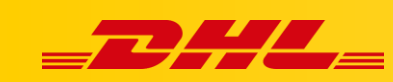

### **2. Wprowadź dane dostępowe Magento 1**

Po utworzeniu użytkownika i roli w Magento musisz dodać adres URL, nazwę użytkownika i hasło na swoim koncie.

- 1. Zaloguj się do **DHL Express Commerce**
- 2. W panelu konta, wybierz **Settings**, następnie kliknij **Integrations**.
- 3. Kliknij **Add a new integration**, wybierz **Magento**.
- 4. Wprowadź adres URL swojego sklepu, np. http://www.mysite.com/api/xmlrpc lub http://www.mysite.com/index.php/api/xmlrpc.
- 5. Wprowadź nazwę użytkownika Magento i hasło. Hasło stanowi **klucz API**, utworzony w Magento.
- 6. Przetestuj połączenie, następnie kliknij **Save**.

W przypadku pytań czy problemów technicznych prosimy o skorzystanie z formularza kontaktowego dostępnego w **panelu DHL Express Commerce** w zakładce **Support** lub o skierowanie zapytania na adres **[cim.int@dhl.com](mailto:cim.int@dhl.com)**